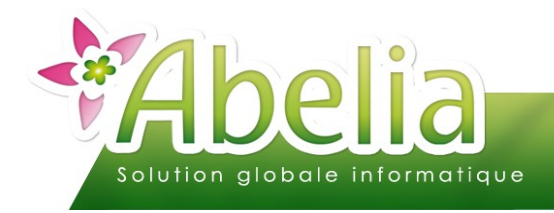

# **GUIDE** DE DEMARRAGE DES VENTES A LA CAISSE

<span id="page-0-0"></span>**[Retour au Sommaire](#page-0-0)** h **1/9**

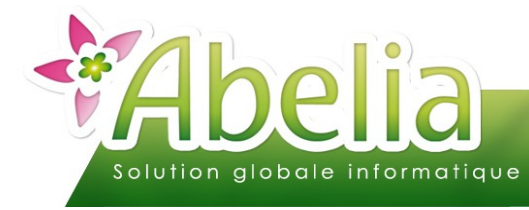

### $::$  SOMMAIRE  $::$

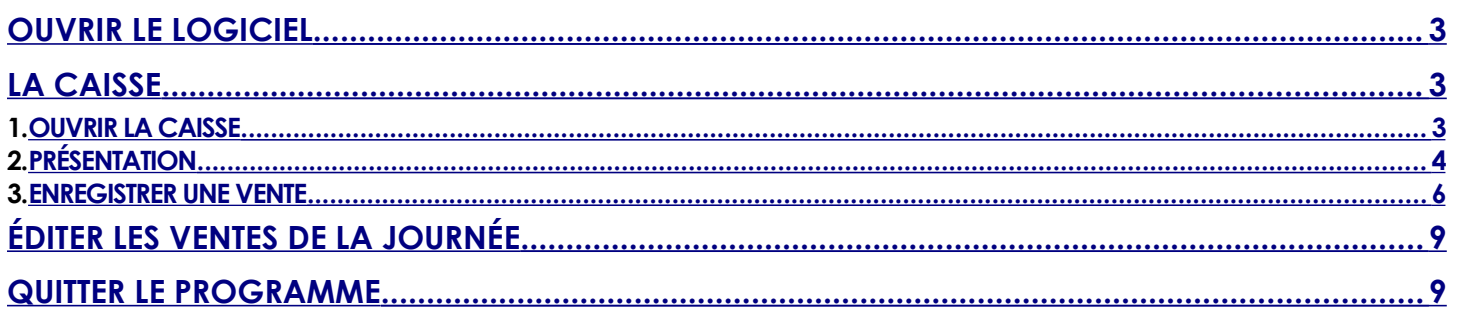

#### **PRÉSENTATION**

Ce document présente les fonctionnalités de base des ventes à la caisse d'Abelia.

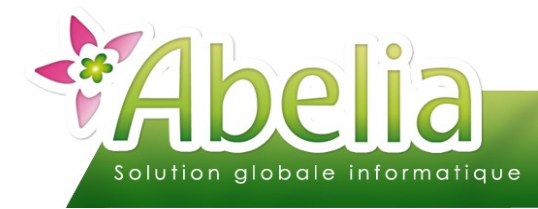

### <span id="page-2-2"></span>OUVRIR LE LOGICIEL

Double cliquer sur l'icône ABELIA

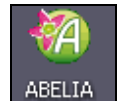

Puis à l'ouverture du dossier cliquer sur le bouton Valide.

Saisir les identifiants de connexion dans la fenêtre suivante :

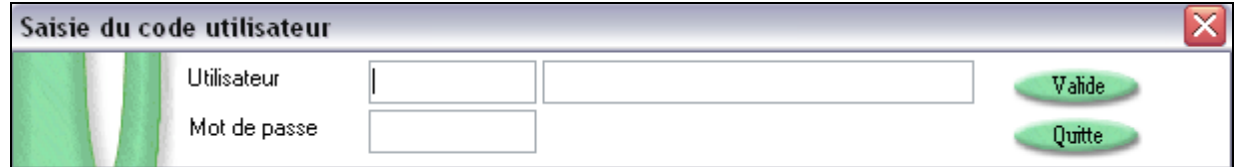

Rappel :

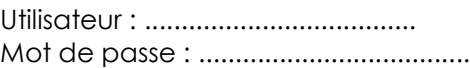

<span id="page-2-1"></span>LA CAISSE

# <span id="page-2-0"></span>OUVRIR LA CAISSE

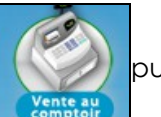

Cliquer sur l'icône (VIII) puis saisir votre mot de passe

ou

Cliquer sur le menu Caisse puis Ventes à la caisse :

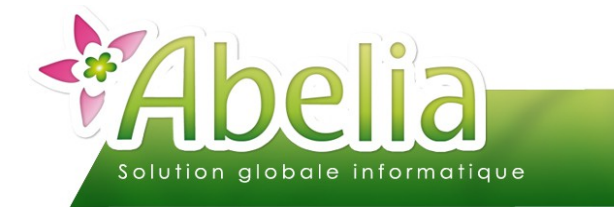

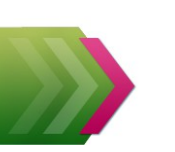

# <span id="page-3-0"></span>PRÉSENTATION

L'écran est divisé en 4 parties :

**Partie 1 : L'entête** : contient les éléments concernant le client

 **Partie 2 : Le corps** : C'est dans cette partie que seront affichés les articles emportés par le client, par une lecture optique du code barre (utilisation de la douchette) ou par une saisie manuelle du vendeur (utilisation du clavier ou de la souris)

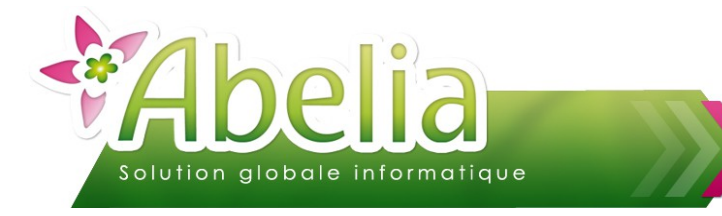

**Partie 3 : Les infos concernant le règlement**

 **Partie 4** : **Les infos concernant la carte fidélité** (Si actif) (Voir FT – Caisse – La gestion de la fidélité)

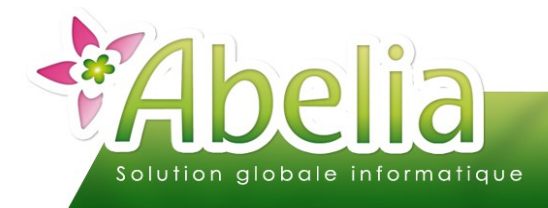

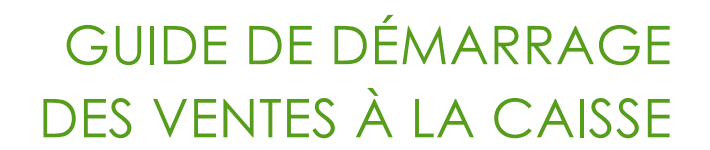

# <span id="page-5-0"></span>ENREGISTRER UNE VENTE

#### Ë **ÉTAPE 1 : DANS L'ENTÊTE, RENSEIGNER LES INFORMATIONS CONCERNANT LE CLIENT ET LA VENTE**

Cliquer sur le bouton

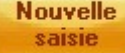

Renseigner le code client. Par défaut, le client Caisse s'affiche :

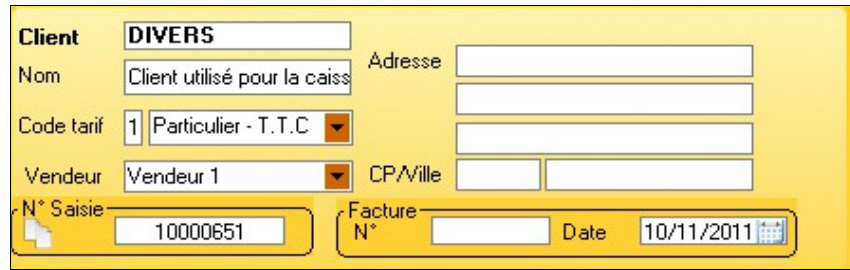

Pour choisir un autre client, cliquer sur ou appuyer sur F2 et choisir un des clients de la liste : Il peut s'agir d'un client particulier ou professionnel qui a déjà été crée dans Abelia.

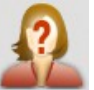

Dans le cas où le client n'existe pas, vous pouvez en créer un nouveau en cliquant sur Puis saisir les informations du client.

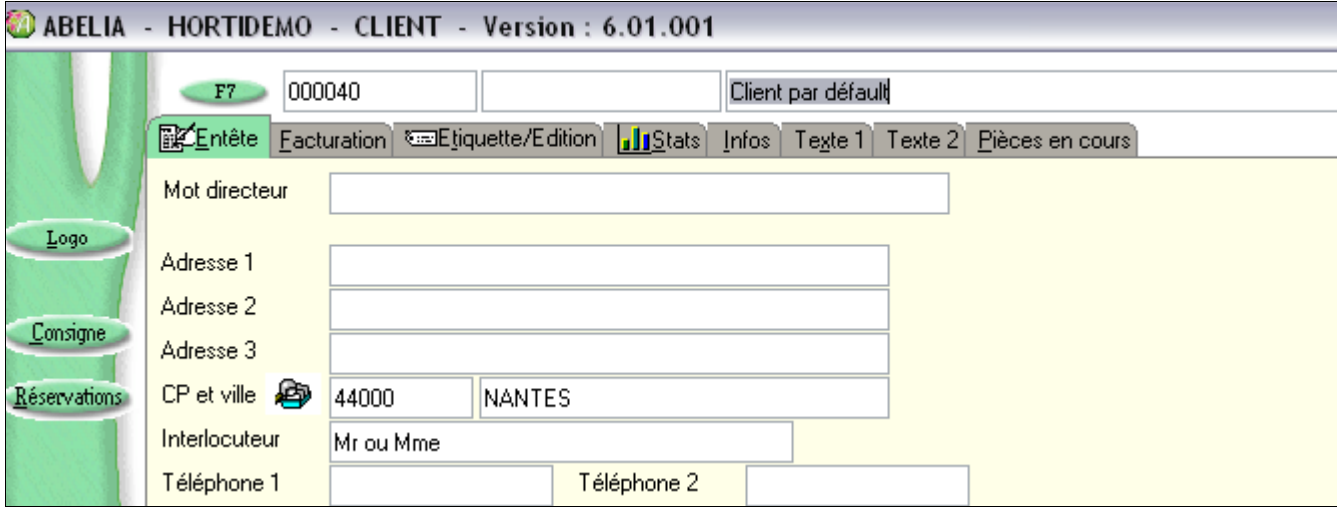

Cliquer ensuite sur le bouton Valider pour sauvegarder la saisie et le bouton Choix pour récupérer les informations dans la caisse.

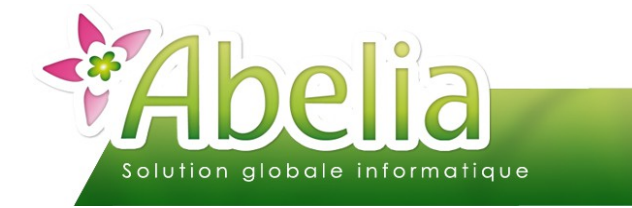

#### Ë **ÉTAPE 2 : DANS LE CORPS, SAISIR LES ARTICLES ET LES QUANTITÉS VENDUES**

Dans cette partie, la saisie peut se faire au clavier (saisie du code interne de l'article ou appel à la liste des articles par flèche droite) ou en utilisant la douchette (scan du Gencod).

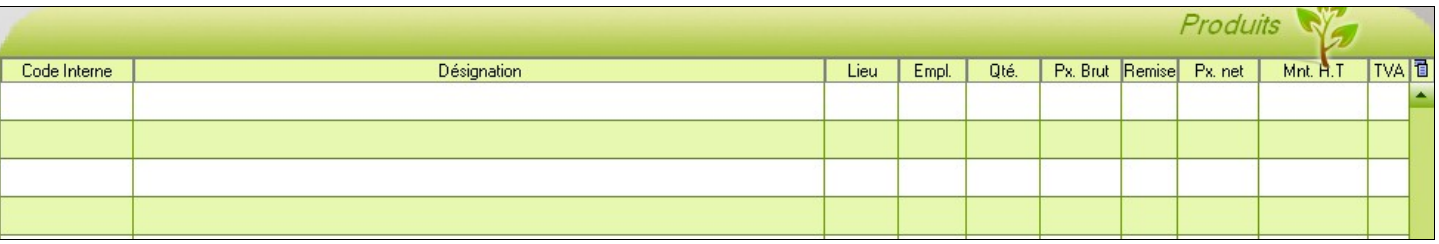

Par exemple, dans la colonne Code interne, scanner le code barre du produit :

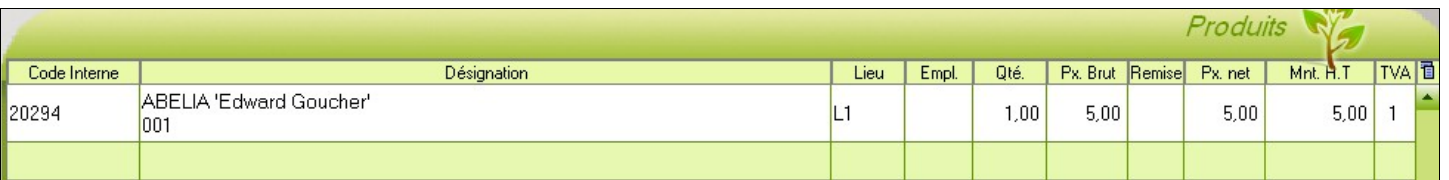

Automatiquement cela récupère les informations du produit, le logiciel compte une quantité de 1 et passe à la ligne suivante.

Si l'article n'a pas d'étiquette, appuyer sur la flèche droite de votre clavier pour faire appel à la liste des articles :

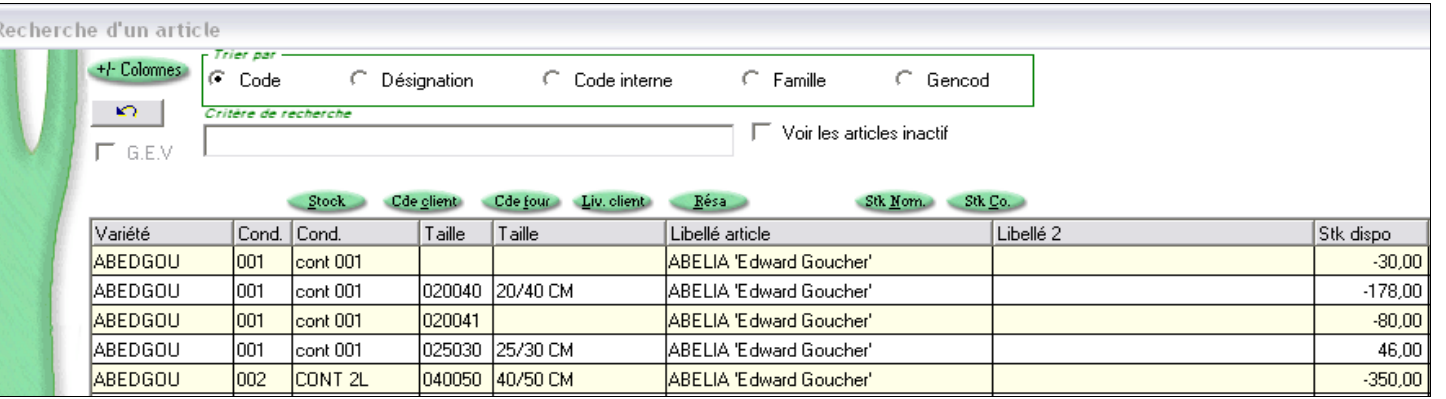

Rechercher votre article puis double cliquer sur l'article ou cliquer sur le bouton valide pour récupérer les informations en caisse.

Vous pouvez modifier le prix, la quantité ou ajouter une remise sur chacun de vos articles.

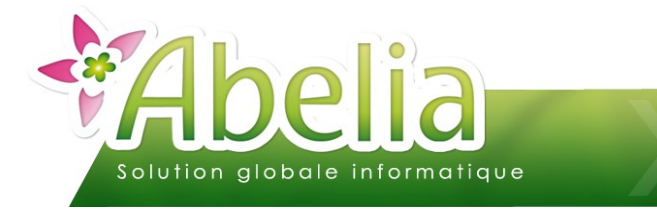

#### Ë **ÉTAPE 3 : DANS LA PARTIE « RÈGLEMENTS », SAISISSEZ LES INFORMATIONS CONCERNANT LE RÈGLEMENT**

5 modes de règlements sont possibles (4 fixes + 1 paramétrable) :

- Espèces
- Chèque
- **Carte**
- Virement

Pour saisir le montant réglé, cliquer sur le bouton correspondant au mode de règlement du client : Le solde du net à payer sera reporté automatiquement dans la zone montant du mode de règlement.

Par exemple, pour saisir le règlement en espèce je clique sur le bouton

#### Ë **ÉTAPE 4 : DEMANDER L'IMPRESSION DU TICKET OU DE LA FACTURE**

Cliquer sur le bouton concerné.

C'est l'édition du ticket ou de la facture qui valide la vente, un numéro de facture est alors attribué et le ticket ne sera plus modifiable.

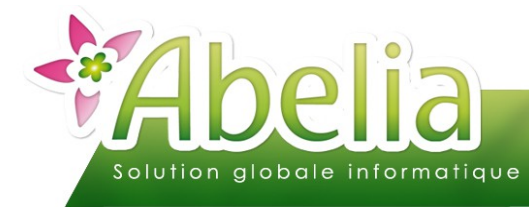

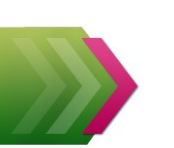

# <span id="page-8-1"></span>ÉDITER LES VENTES DE LA JOURNÉE

Sur la page d'accueil d'Abelia, cliquer sur le menu > Caisse puis Édition des ventes de la journée

Par défaut le logiciel reprend l'utilisateur connecter et la date du jour.

Cliquer sur le bouton Imprime Imprime

Puis de nouveau Imprime.

# <span id="page-8-0"></span>QUITTER LE PROGRAMME

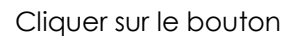

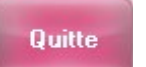

Puis cliquer sur la croix rouge en haut de l'écran  $\overline{\mathsf{x}}$